# Stavros PCA New Hire Paperwork Portal User Guide

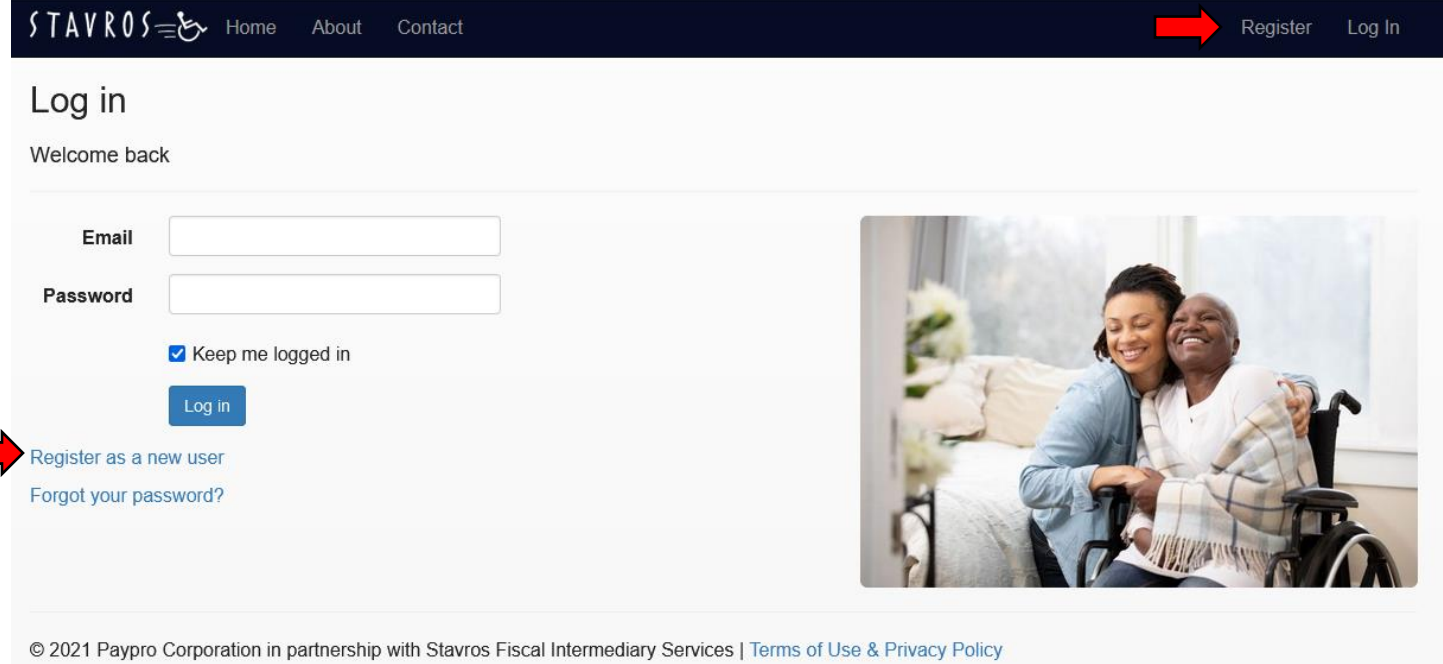

Begin by going t[o https://stavros.payprocorp.com/Account/Login](https://stavros.payprocorp.com/Account/Login) to register. Click either "Register as a new user" or Register in the top menu bar (see red arrows).

The registration page will open. Please enter your email address (this will be your username for the website) and create a password. Your password must be at least 8 characters long and contain at least 1 uppercase letter, 1 lowercase letter, a number, and special character (!,#,\$,%, etc.). Then click register.

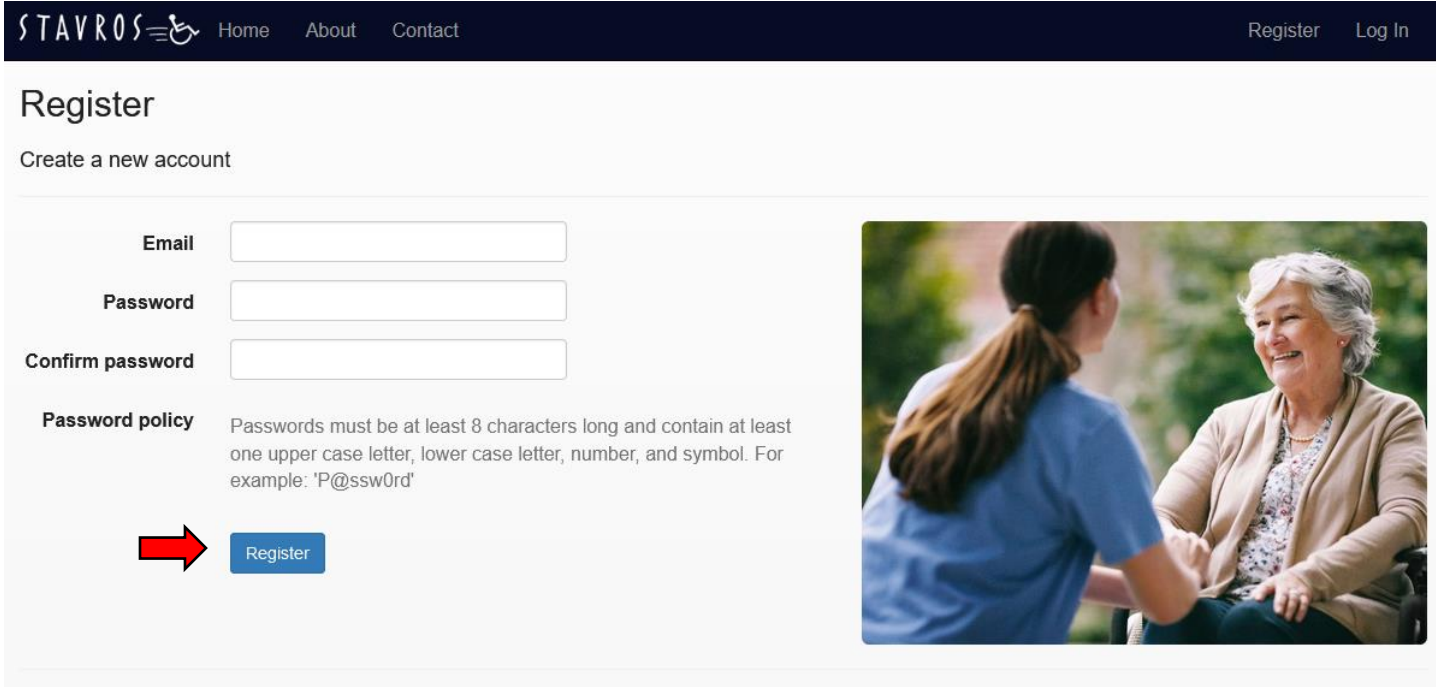

@ 2021 Paypro Corporation in partnership with Stavros Fiscal Intermediary Services | Terms of Use & Privacy Policy

# **Verify Email Address**

Click the link in the email message we sent you to verify your email address.

@ 2021 Paypro Corporation in partnership with Stavros Fiscal Intermediary Services | Terms of Use & Privacy Policy

The message above will now appear. Please go to your email account and open the email from PayPro. You will then confirm your account by clicking the link (see red arrow below).

## Confirm your account

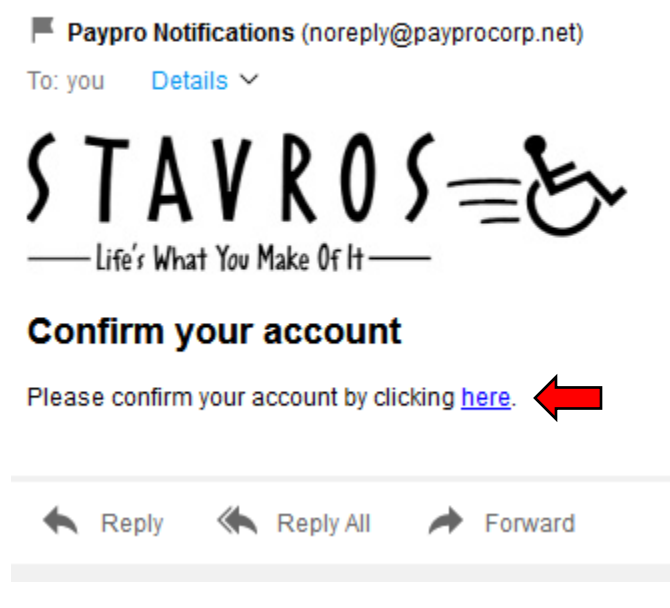

You will be directed to the page below confirming your account. Please click continue.

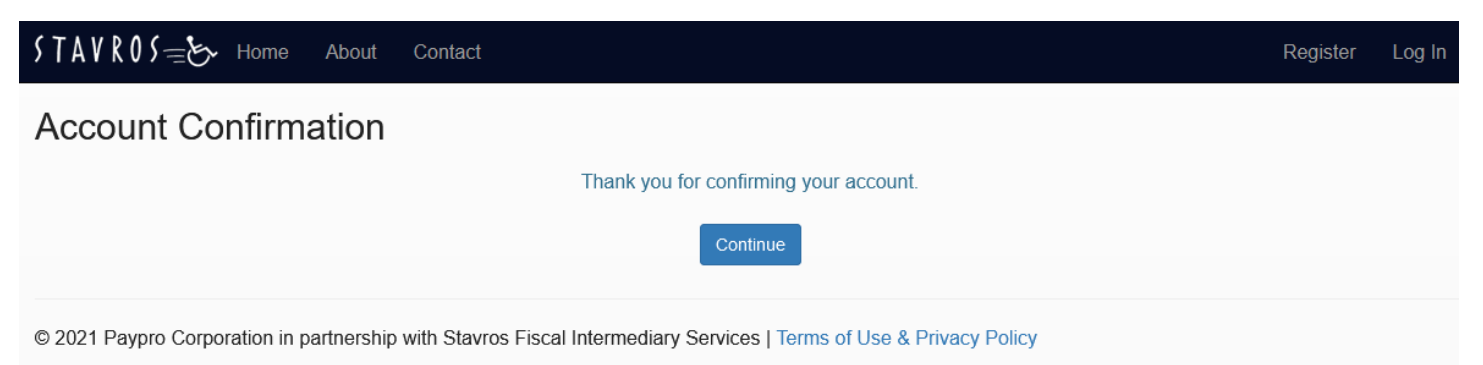

You will be brought back to the home page. Please enter your email address and password to login.

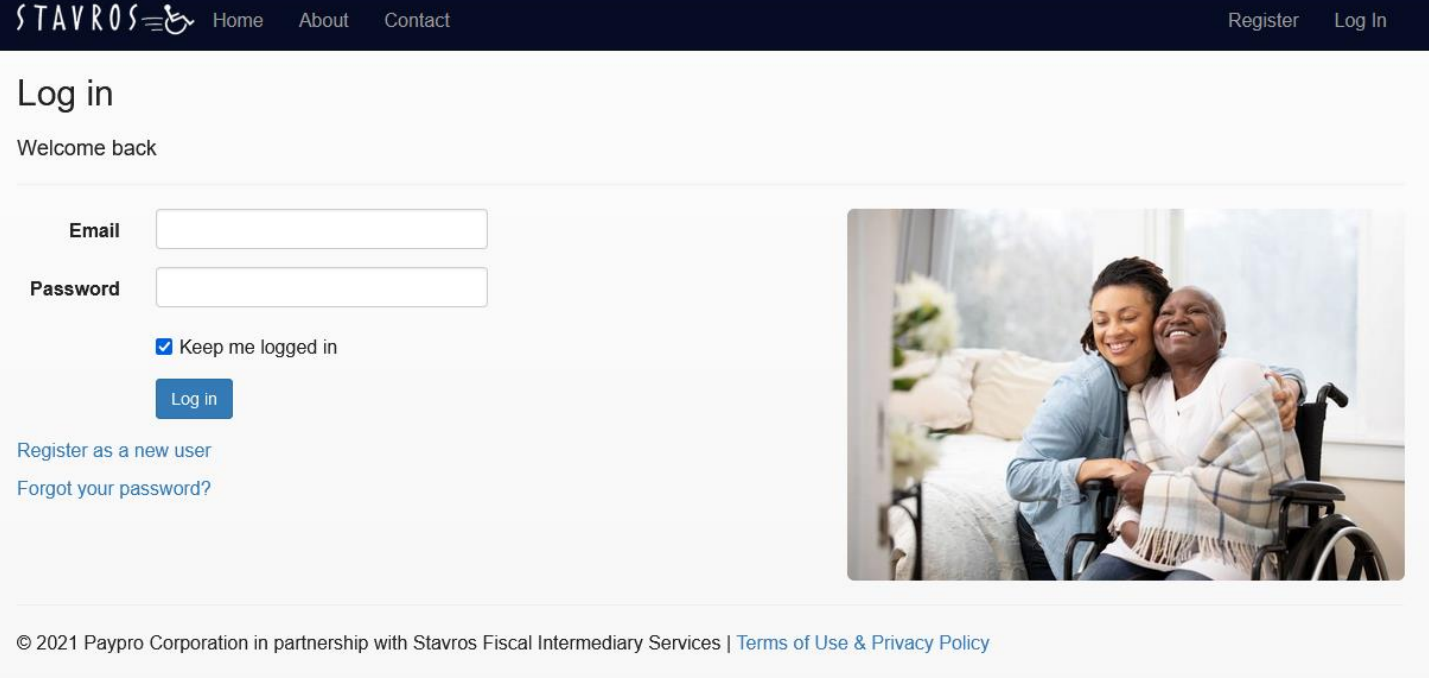

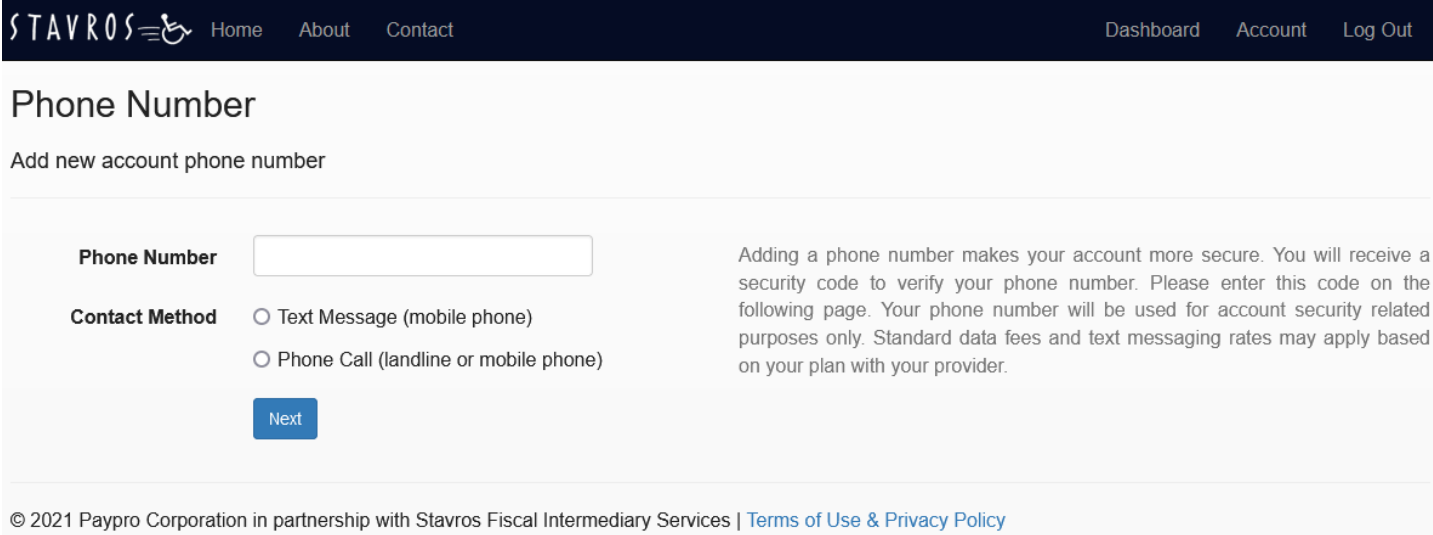

The page above will now open. Please enter a phone number and select a contact method. This is a secondary verification. You will receive a text message (cell phone numbers only) with a verification code or phone call (landline or cell phone number).

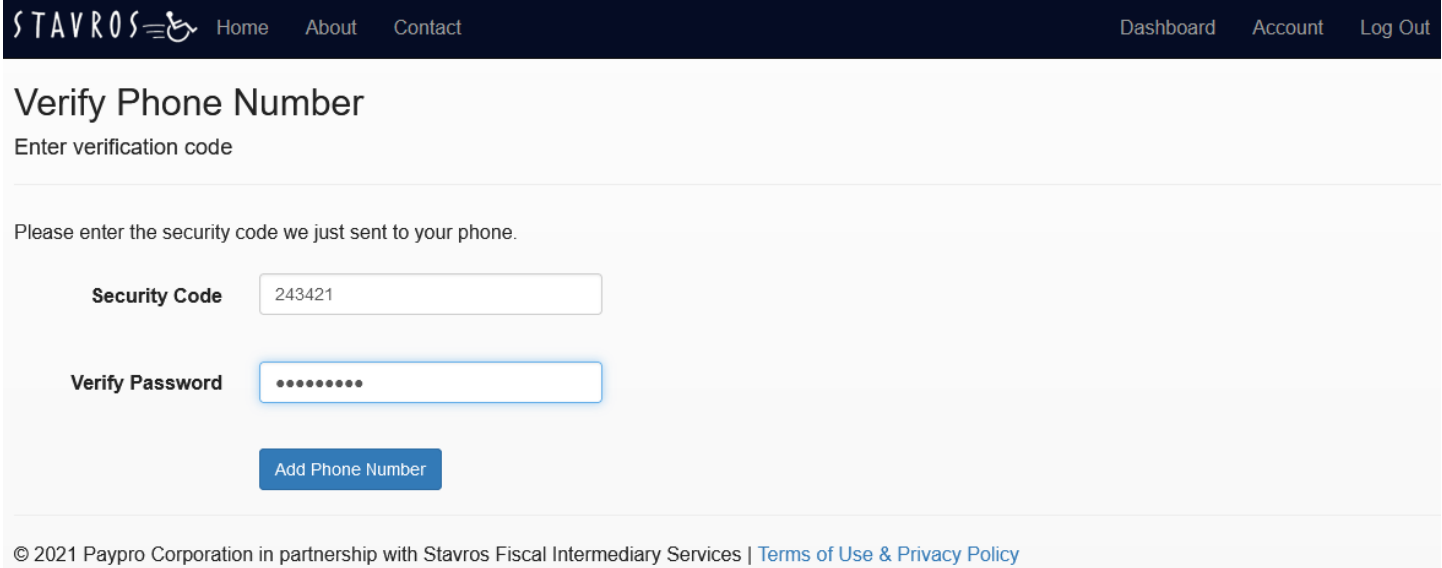

Please enter you security code and re-enter your password. Click "Add Phone Number". You get the success message below. Please click continue.

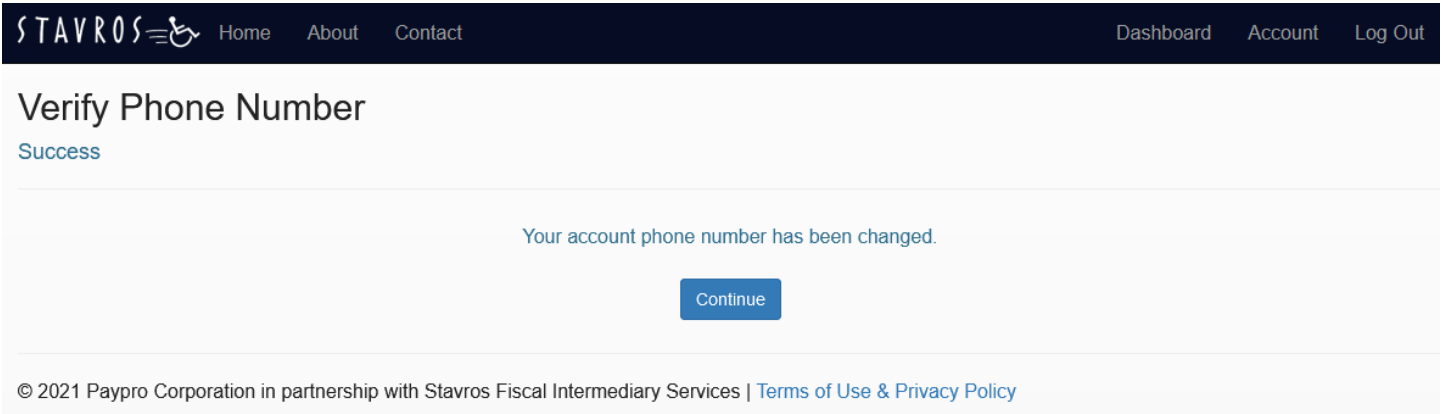

You will now begin the new hire process. Select "I am a personal care attendant (PCA)" and click next.

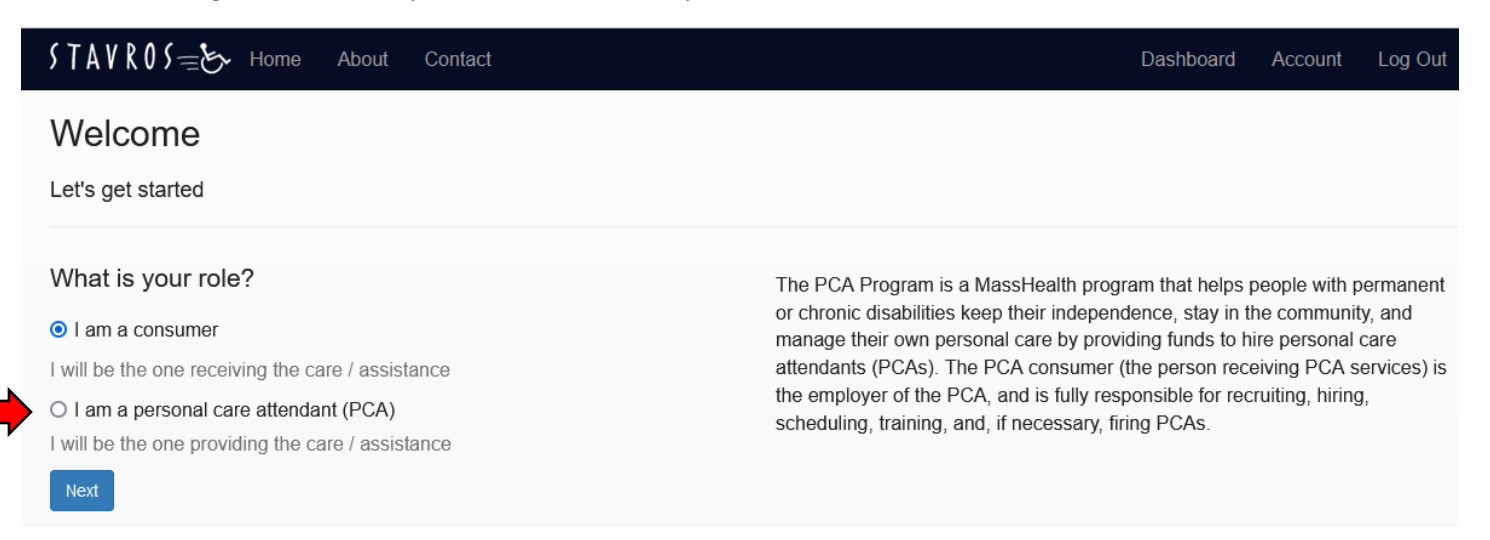

Now, you will start completing your new hire paperwork. Click "Resume" to start.

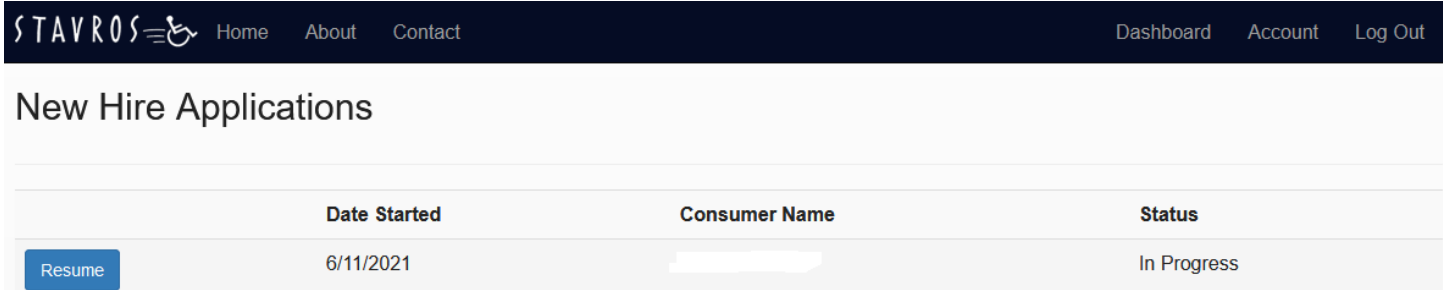

The new hire paperwork that will be complete on the website are:

- Personal Care Attendant Signature Form
- M-4 Massachusetts Tax Withholding Form
- W-4 Federal Tax Withholding Form
- I-9 Federal Employment Verification Form
- **•** Stavros Timesheet Portal User Agreement
- Non-Covered Services Attestation
- Paid Family Leave Acknowledgement
- Stavros Direct Deposit Form/Focus Blue Debit Card Application

You will now be prompted to enter your information. This information will be used to auto fill you information on the new hire forms. Once finished, please click next.

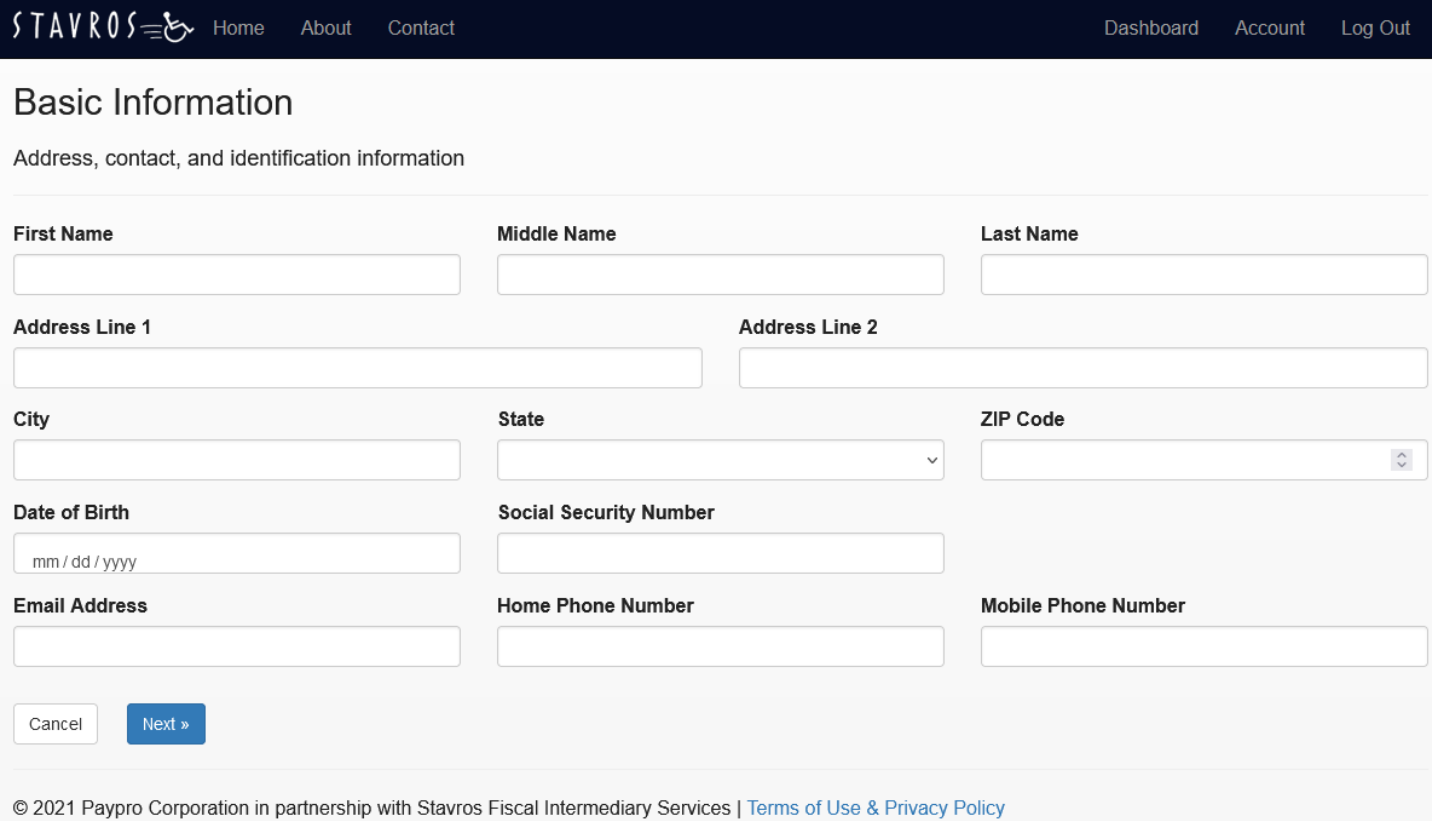

The next screen will ask for your relationship to the consumer. Please select the appropriate relationship. Please note a response of Other relative or nonrelative will prompt you to describe your relationship to the consumer. This will be used to complete the Personal Care Attendant Signature Form.

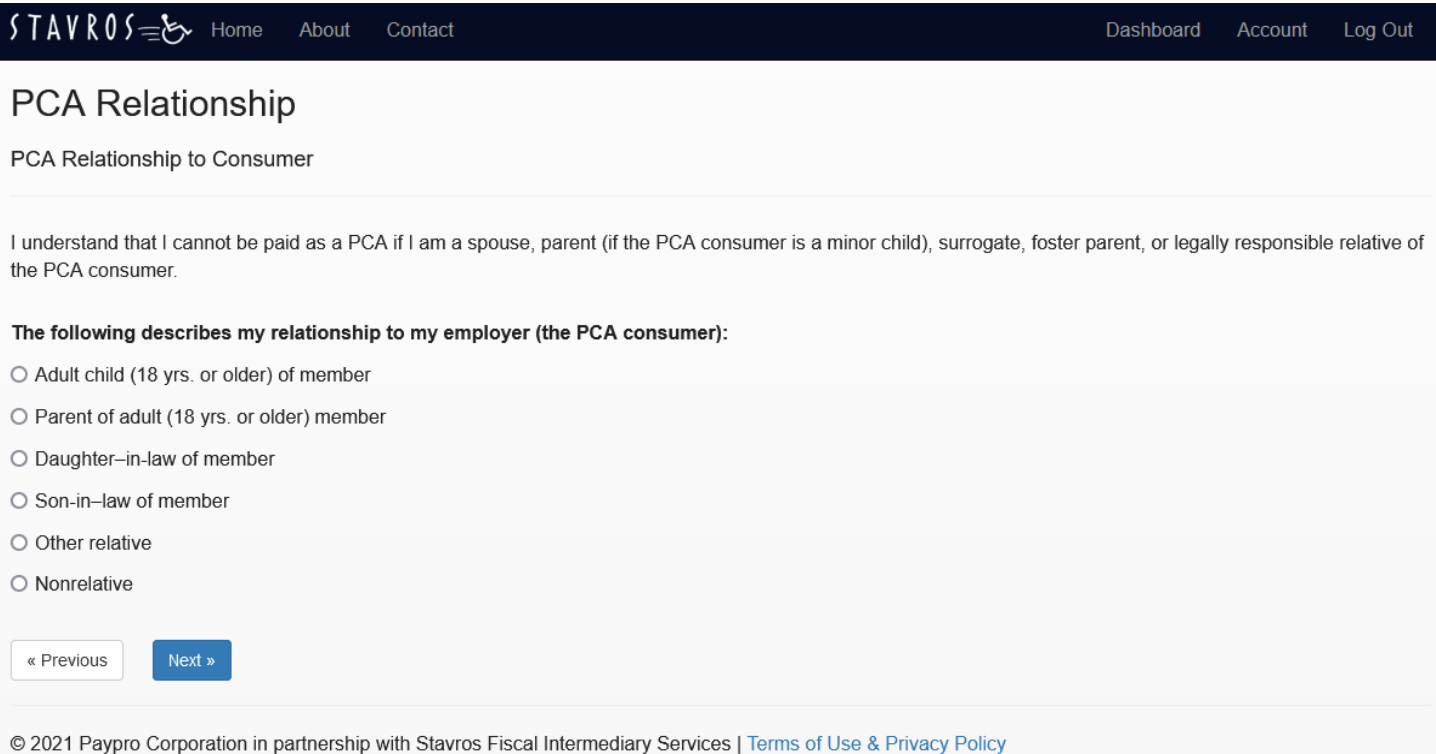

Now, you will select how you will receive your pay. Selecting an existing account will ask you to enter your bank information and upload a picture or file containing your proof of account. Selecting Focus Blue debit card will have the system complete a Focus Blue application for you (you will sign off on this form at the end). Links for information on the Focus Blue debit card are located below it. Click next.

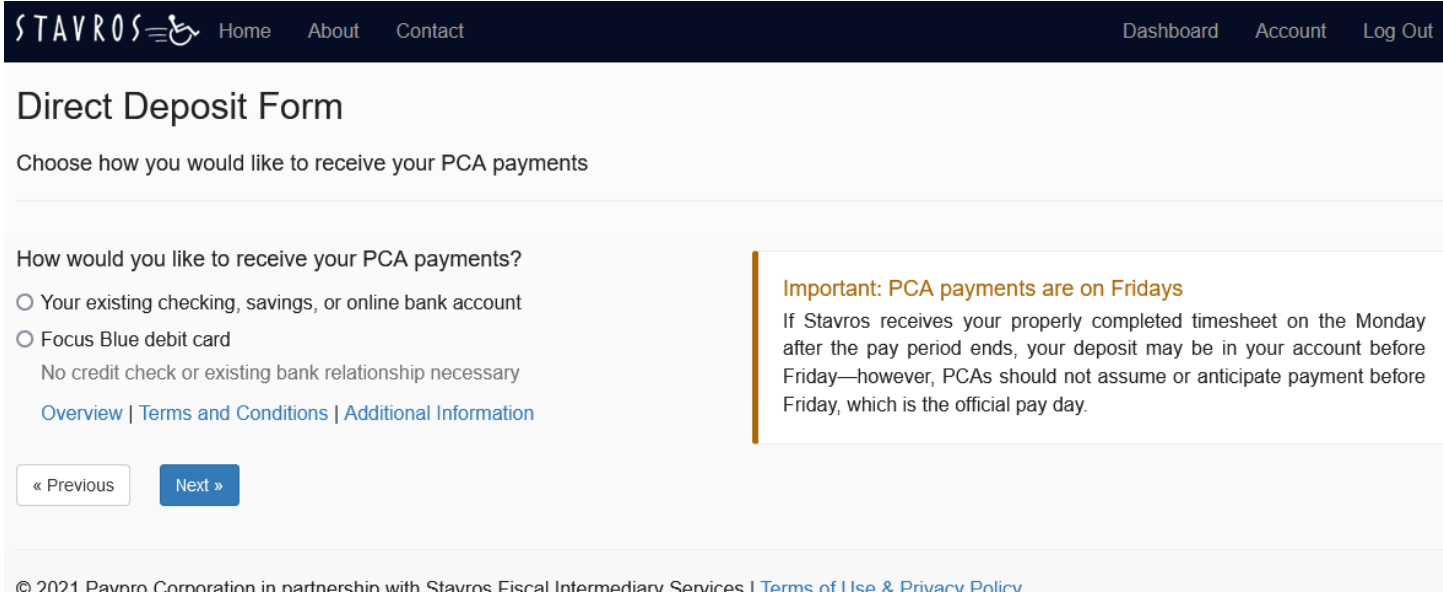

You will then fill out the information for your M-4 Massachusetts tax withholding. PCAs using a computer will find the instructions on the right. Those using phones or tablets will find the instructions below. Click next.

 $\hat{\mathbb{C}}$ 

 $\hat{\mathbb{C}}$ 

 $\mathrel{\mathop{\circ}}$ 

 $\hat{\mathbin{\circ}}$ 

 $\mathbb{C}$ 

#### $STAVROS \rightleftharpoons S$  Home About Contact

## Form M-4

Massachusetts Employee's Withholding Exemption Certificate

### 1. Personal Exemption

Write the figure "1." If you are age 65 or over or will be before next year, write "2".

## 2. Spouse Exemption

If married and if exemption for spouse is allowed, write the figure "4." If your spouse is age 65 or over or will be before next year and if otherwise qualified, write "5." See Instruction C

#### 3. Dependent Exemptions

Write the number of your qualified dependents. See Instruction D

### 4. Total Exemptions

 $\mathbb S$ 

Add the number of exemptions which you have claimed above and write the total

### 5. Additional withholding per pay period under agreement with employer

□ 5A. Check if you will file as head of household on your tax return.

□ 5B. Check if you are blind.

- □ 5C. Check if spouse is blind and not subject to withholding
- □ 5D. Check if you are a full-time student engaged in seasonal, part-time or temporary employment whose estimated annual income will not exceed \$8,000.

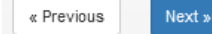

## Instructions

A. Number. The more exemptions you claim on this certificate, the less tax withheld from your employer. If you claim more exemptions than you are entitled to, civil and criminal penalties may be imposed. However, you may claim a smaller number of exemptions without penalty. If you do not file a certificate, your employer must withhold on the basis of no exemptions.

Dashboard

Account

Log Out

If you expect to owe more income tax than will be withheld, you may either claim a smaller number of exemptions or enter into an agreement with your employer to have additional amounts withheld.

You should claim the total number of exemptions to which you are entitled to prevent excessive overwithholding, unless you have a significant amount of other income. Underwithholding may result in owing additional taxes to the Commonwealth at the end of the year.

If you work for more than one employer at the same time, you must not claim any exemptions with employers other than your principal employer.

If you are married and if your spouse is subject to withholding, each may claim a personal exemption.

B. Changes. You may file a new certificate at any time if the number of exemptions increases. You must file a new certificate within 10 days if the number of exemptions previously claimed by you decreases. For example, if during the year your dependent son's income indicates that you will not provide over half of his support for the year, you must file a new certificate.

C. Spouse. If your spouse is not working or if she or he is working but not claiming the personal exemption or the age 65 or over exemption, generally you may claim those exemptions in line 2. However, if you are planning to file separate annual tax returns, you should not claim withholding exemptions for your spouse or for any dependents that will not be claimed on your annual tax return.

If claiming a spouse, write "4" in line 2. Entering "4" makes a withholding system adjustment for the \$4,400 exemption for a spouse.

D. Dependent(s). You may claim an exemption in line 3 for each individual who qualifies as a dependent under the Federal Income Tax Law. In addition, if one or more of your dependents will be under age 12 at year end, add "1" to your dependents total for line 3.

You are not allowed to claim "federal withholding deductions and adjustments" under the Massachusetts withholding system.

Next up is the W-4 federal tax withholding form. As with the M-4 the instructions will appear to the right or bottom depending on the device you are using.

#### STAVROS<del>\_&</del> Home About Contact

## Form W-4

Employee's Withholding Certificate

#### Step 1 (c). Filling Status

○ Single or Married filing separately

- O Married filing jointly or Qualifying widow(er)
- Head of household (Check only if you're unmarried and pay more than half the costs of keeping up a home for yourself and a qualifying individual.)

#### Complete Steps 2-4 ONLY if they apply to you; otherwise, click Next.

See instructions for more information on each step, who can claim exemption from withholding, when to use the estimator at www.irs.gov/W4App, and privacy.

#### Step 2. Multiple Jobs or Spouse Works

Complete this step if you (1) hold more than one job at a time, or (2) are married filling jointly and your spousealso works. The correct amount of withholding depends on Income earned from all of these jobs.

Do only one of the following.

- · Use the estimator at www.irs.gov/W4App for most accurate withholding for this step (and Steps 3-4): or
- . If there are only two jobs total, you may check this box. Do the same on Form W-4 for the other job. This option is accurate for jobs with similar pay; otherwise, more tax than necessary may be withheld.
- There are only two jobs total

TIP: To be accurate, submit a 2021 Form W-4 for all other jobs. If you (or your spouse) have self-employment income, including as an independent contractor, use the estimator.

Complete Steps 3-4(b) on Form VV-4 for only ONE of these Jobs. Leave those steps blank for the other jobs. (Your withholding will be most accurate if you complete Steps 3-4(b) on the Form V/-4 for the highest paying job.)

#### Step 3: Claim Dependents

If your total income will be \$200,000 or less (\$400,000 or less if married filing jointly):

#### Multiply the number of qualifying children under age 17 by \$2,000

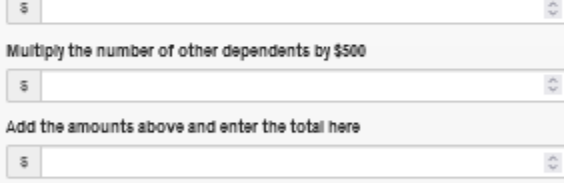

#### Step 4 (optional): Other Adjustments

(a) Other Income (not from Jobs). If you want tax withheld for other Income you expect this year that won't have withholding, enter the amount of other income here. This may include interest, dividends, and retirement income

 $\overline{\circ}$ 

(b) Deductions. If you expect to claim deductions other than the standard deductionand want to reduce your withholding, use the Deductions Worksheet on page 3 and enter the result here

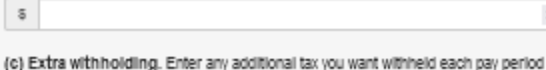

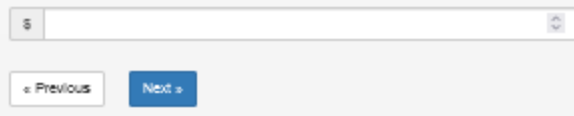

## **General Instructions**

## Future Developments

For the latest information about developments related to Form W-4, such as legislation enacted after it was published, go to www.irs.gov/FormW4.

### Purpose of Form

Complete Form W-4 so that your employer can withhold the correct federal income tax from your pay. If too little is withheld, you will generally owe tax when you file your tax return and may owe a penalty. If too much is withheld, you will generally be due a refund. Complete a new Form W-4 when changes to your personal or financial situation would change the entries on the form. For more information on withholding and when you must furnish a new Form W-4, see Pub. 505, Tax Withholding and Estimated Tax.

Exemption from withholding. You may claim exemption from withholding for 2021 if you meet both of the following conditions: you had no federal income tax liability in 2020 and you expect to have no federal income tax liability in 2021. You had no federal Income tax liability in 2020 if (1) your total tax on line 24 on your 2020 Form 1040 or 1040-SR is zero (or less than the sum of lines 27, 28, 29, and 30), or (2) you were not required to file a return because your income was below the filling threshold for your correct filing status. If you claim exemption, you will have no income tax withheld from your paycheck and may owe taxes and penalties when you file your 2021 tax return. To claim exemption from withholding, certify that you meet both of the conditions above by writing "Exempt" on Form W-4 in the space below Step 4(c). Then, complete Steps 1(a), 1(b), and 5. Do not complete any other steps. You will need to submit a new Form W-4 by February 15, 2022

Your privacy. If you prefer to limit information provided in Steps 2 through 4, use the online estimator, which will also increase accuracy

As an alternative to the estimator: if you have concerns with Step 2(c), you may choose Step 2(b); if you have concerns with Step 4(a), you may enter an additional amount you want withheld per pay period in Step 4(c). If this is the only job in your household, you may instead check the box in Step 2(c), which will increase your withholding and significantly reduce your paycheck (often by thousands of dollars over the year).

When to use the estimator. Consider using the estimator at www.irs.gov/W4App if you

1. Expect to work only part of the year;

2. Have dividend or capital gain income, or are subject to additional taxes, such as Additional Medicare Tax

3. Have self-employment income (see below); or

4. Prefer the most accurate withholding for multiple job situations.

Self-employment. Generally, you will owe both income and self-employment taxes on any self-employment income you receive separate from the wages you receive as an employee. If you want to pay these taxes through withholding from your wages, use the estimator at www.irs.gov/W4App to figure the amount to have withheld

Nonresident allen. If you're a nonresident allen, see Notice 1392, Supplemental Form W-4 Instructions for Nonresident Allens, before completing this form.

#### **Specific Instructions**

 $\stackrel{\scriptscriptstyle{A}}{\scriptscriptstyle{Y}}$ 

 $\stackrel{\scriptscriptstyle{A}}{\scriptscriptstyle{\vee}}$ 

Step 1(c). Check your anticipated filing status. This will determine the standard deduction and tax rates used to compute your withholding.

Step 2. Use this step if you (1) have more than one job at the same time, or (2) are married filling jointly and you and your spouse both work.

Option (a) most accurately calculates the additional tax you need to have withheld, while option (b) does so with a little less accuracy.

If you (and your spouse) have a total of only two jobs, you may instead check the box in option (c). The box must also be checked on the Form W-4 for the other job. If the box is checked, the standard deduction and tax brackets will be cut in half for each job to calculate withholding. This option is roughly accurate for jobs with similar pay; otherwise, more tax than necessary may be withheld, and this extra amount will be larger the greater the difference in pay is between the two jobs.

CAUTION: Multiple Jobs. Complete Steps 3 through 4(b) on only one Form W-4. Withholding will be most accurate if you do this on the Form W-4 for the highest paying job.

Step 3. This step provides instructions for determining the amount of the child tax

Dashboard Account Log Out

Now, you will enter the information needed to complete the I-9 employment eligibility form. Start by selecting your work status. Then select the document(s) you will use to complete the I-9. Selecting a list B ID (driver's license, school ID, etc.) will also prompt you to enter an ID from list C (birth certificate, Social Security Card, etc.). After entering the information from the IDs you will have to upload images of their fronts and backs. Click next to continue.

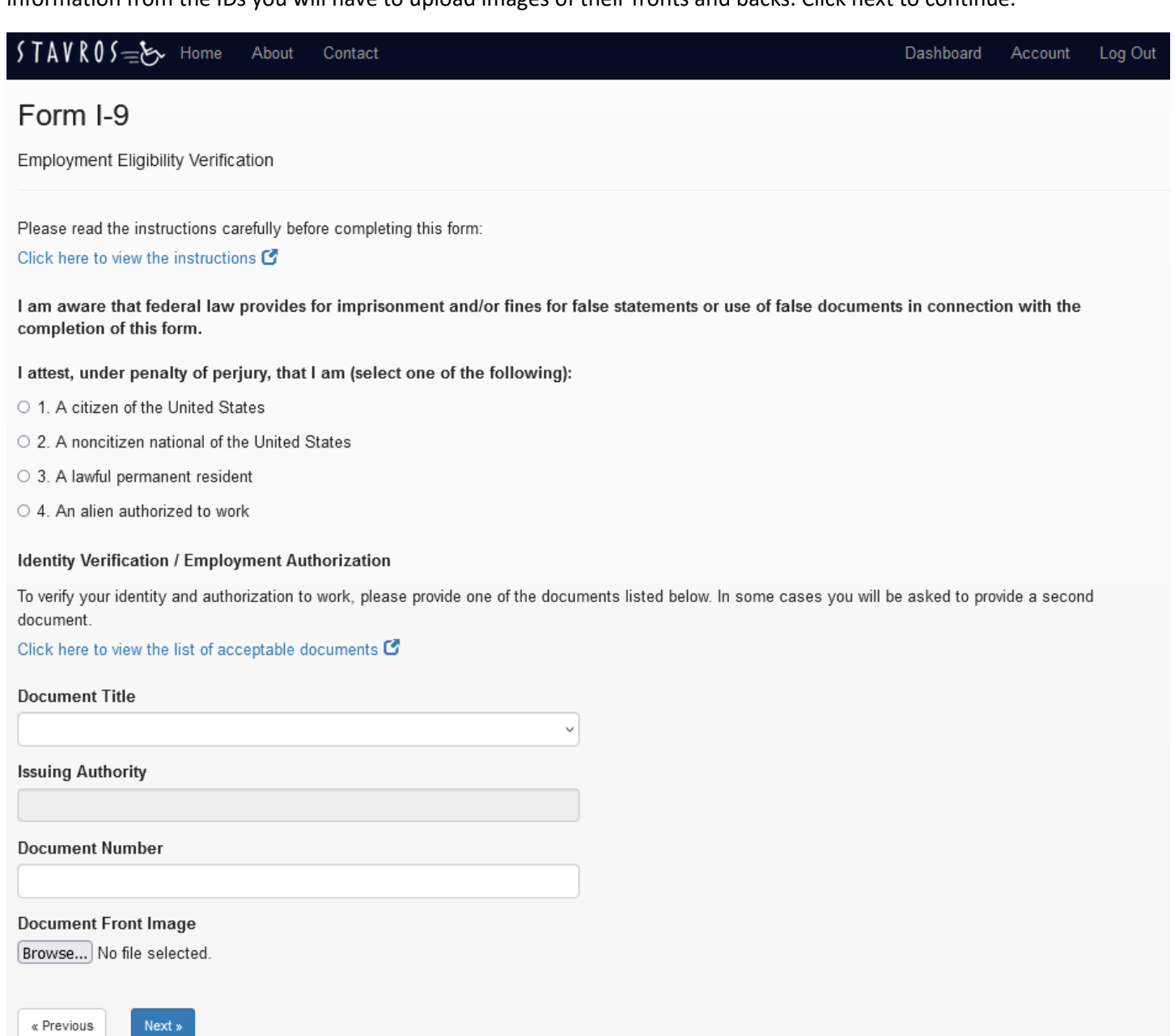

#### $STAVROS \rightleftharpoons S$  Home About Contact

# **FFO** Information

Equal Employement Opportunity

## Gender

- $\circ$  Male
- O Female
- $\circ$  Non-binary
- O Prefer not to say.

## Race / Ethnicity

- O Hispanic or Latino
	- A person of Cuban, Mexican, Puerto Rican, South or Central American, or other Spanish culture or origin regardless of race.
- O White

A person having origins in any of the original peoples of Europe, the Middle East or North Africa.

- O Black or African American A person having origins in any of the black racial groups of Africa.
- O Native Hawaiian or Other Pacific Islander A person having origins in any of the peoples of Hawaii, Guam, Samoa or other Pacific Islands.
- O Asian

A person having origins in any of the original peoples of the Far East, Southeast Asia or the Indian Subcontinent, including, for example, Cambodia, China, India, Japan, Korea, Malaysia, Pakistan, the Philippine Islands, Thailand and Vietnam.

O American Indian or Alaska Native

A person having origins in any of the original peoples of North and South America (including Central America) and who maintain tribal affiliation or community attachment.

- O Two or More Races
- All persons who identify with more than one of the above five races.
- O Prefer not to answer

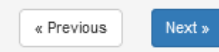

After completing this page, you will be directed to DocuSign to sign your paperwork. Begin signing by clicking start. You will then be brought to every spot on the paperwork that you will need to sign. Sign by clicking the yellow sign box.

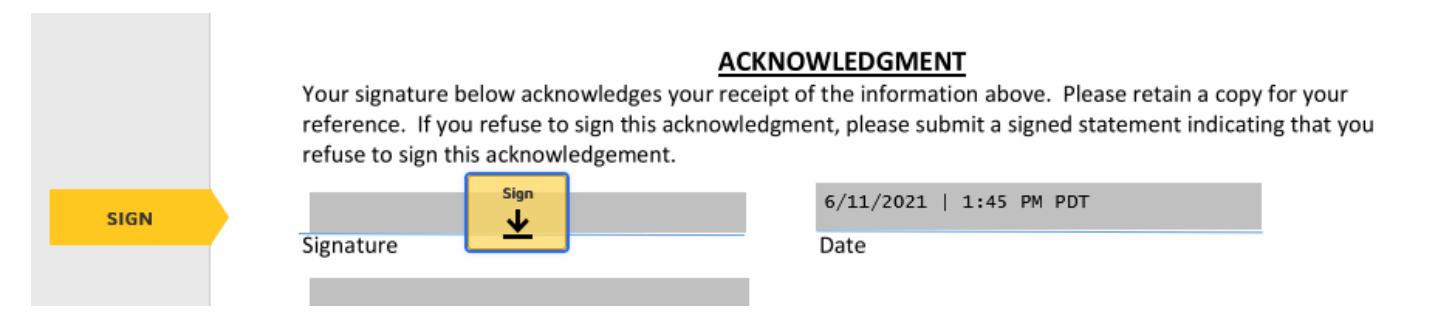

Do this for every signature spot. Once everything is signed, the yellow arrow on the left will disappear. You will then click "Finish" at the top of the page. You are now done! Your consumer will be alerted that you have completed your paperwork. They will log in and sign off on it.

Dashboard Account Log Out

These questions are used soley to ensure our compliance with EEOC regulations. Completion of these guestions is voluntary and will not affect your opportunity for employment or terms or conditions of employment. This form will be used for EEO-1 reporting purposes only and will be kept separate from all other personnel records.

The employer is subject to certain governmental recordkeeping and reporting requirements for the administration of civil rights laws and regulations. In order to comply with these laws, the employer invites employees to voluntarily self-identify their race or ethnicity. Submission of this information is voluntary and refusal to provide it will not subject you to any adverse treatment. The information obtained will be kept confidential and may only be used in accordance with the provisions of applicable laws, executive orders, and regulations, including those that require the information to be summarized and reported to the federal government for civil rights enforcement. When reported, data will not identify any specific individual. If you decline to self-identify, your employment records or observer identification may be used.